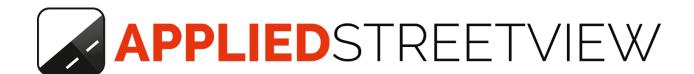

# **Instant Player**

Manual version 2.8.0

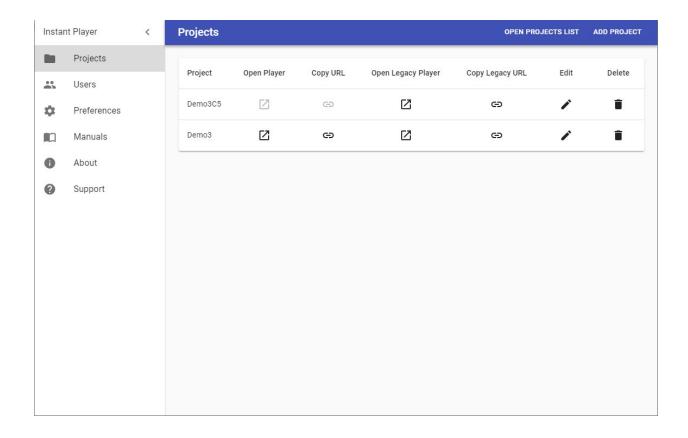

Version: 2022-01-14

## Index

| Installation                | 3  |
|-----------------------------|----|
| Main Features               | 4  |
| On-the-fly mode             | 4  |
| Serve mode                  | 4  |
| Preparations with Creator 6 | 5  |
| On-the-fly mode (Default)   | 6  |
| Serve mode                  | 7  |
| Preparations with Creator 5 | 8  |
| On-the-fly mode (Default)   | 8  |
| Serve mode                  | 9  |
| Preparations with Creator 3 | 10 |
| On-the-fly mode (Default)   | 10 |
| Serve mode                  | 11 |
| Projects                    | 12 |
| New                         | 12 |
| Manage                      | 12 |
| Users                       | 14 |
| New                         | 14 |
| Enable authentication       | 15 |
| Edit                        | 16 |
| Preferences                 | 17 |
| Support                     | 18 |
| Consulting                  | 18 |

Version 2021-01-14 Page 2 of 18

## Installation

Download the newest **Instant Player**.

Install it to a Windows 10 PC or Windows Server 2019, Google Cloud, Amazon EC2 and Microsoft Azure Cloud.

#### Serve mode

Please notice the serve mode works without an NVIDIA graphics card and without CUDA. For the server mode the player and the streetview-tiles need to be created by the Creator program first.

## On-the-fly mode

For the on-the-fly mode please install CUDA 10.0: <a href="https://developer.nvidia.com/cuda-10.0-download-archive">https://developer.nvidia.com/cuda-10.0-download-archive</a> Not the newest CUDA release.

A NVIDIA graphics card with a minimum compute capability of 5.2 and minimum 4 GB VRAM is required. More info at <a href="https://en.wikipedia.org/wiki/CUDA">https://en.wikipedia.org/wiki/CUDA</a>. We recommend a NVIDIA RTX 2060 or 2080 with 8 GB VRAM. Or better.

Version 2021-01-14 Page 3 of 18

## Main Features

#### Windows

For Windows 10 and Windows Server 2019, Google Cloud, Amazon EC2 and Microsoft Azure Cloud.

#### Limited number of viewers

Instant Player is meant to serve your company and your subcontractors only, not the public.

### Large number of viewers

To serve the public with usage peaks to be expected it needs the Cloud Player or the LAMP (Linux, Apache, MySQL, php) player generated by the Creator program.

#### Modes

Automatically switches between **on-the-fly** and **serve** mode.

## On-the-fly mode

Creator to only configure the project.

The **processing of the stretviews** is done **on-the-fly** by the Instant Player. When a streetview is requested by a viewer the Instant Player generates and caches the streetview to reuse it later, without processing it again.

#### Serve mode

Creator to configure the project and to create the streetview-tiles.

Processing a project with Creator might need some time.

The Instant Player just to serve the already processed streetviews.

In this mode no NVIDIA graphics card and no CUDA is needed for the Instant Player.

Version 2021-01-14 Page 4 of 18

## Preparations with Creator 6

#### Hint:

Creator 6 is published in January 2021.

Main new features:

- New player

It scales to support really large projects.

No database anymore.

New user interface.

For more details see: <a href="https://www.applied-streetview.com/products/player">https://www.applied-streetview.com/products/player</a>

- Support for Mapbox.com

Please contact sales to upgrade to Creator 6: <u>jan.martin@applied-streetview.com</u> Or download Creator 6 for a free 2-week evaluation: <u>Manual</u>, <u>Creator 6 program</u>.

Version 2021-01-14 Page 5 of 18

## On-the-fly mode (Default)

The player is created for any existing or new Creator 6 project.

Tiles are not needed for the **on-the-fly** mode.

It only needs minutes.

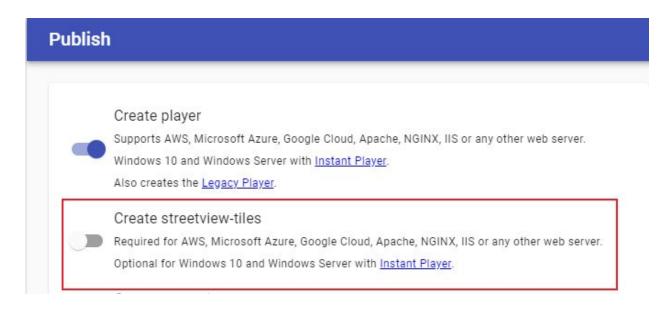

Version 2021-01-14 Page 6 of 18

## Serve mode

The player is created for any existing or new Creator 6 project.

Creator 6 to additionally create the streetview-tiles.

Creating the stretviews might need some time.

Tick the **Create streetview-tiles** in the **Publish** section.

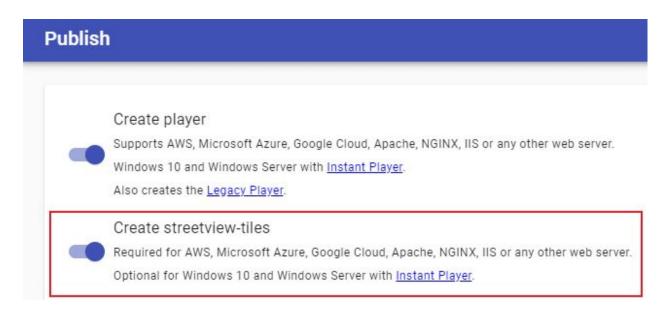

Version 2021-01-14 Page 7 of 18

## Preparations with Creator 5

#### Hint:

Creator 5 was replaced by Creator 6 in January 2021.

Support and safety updates for Creator 5 will end in January 2022, a year after publishing Creator 6. You still can continue to use Creator 5 as-is.

Please contact sales to upgrade to Creator 6: <u>jan.martin@applied-streetview.com</u> Or download Creator 6 for a free 2-week evaluation: <u>Manual</u>, <u>Creator 6 program</u>.

## **On-the-fly** mode (Default)

The player is created for any existing or new Creator 5 project. Tiles are not needed for the **on-the-fly** mode. It only needs minutes.

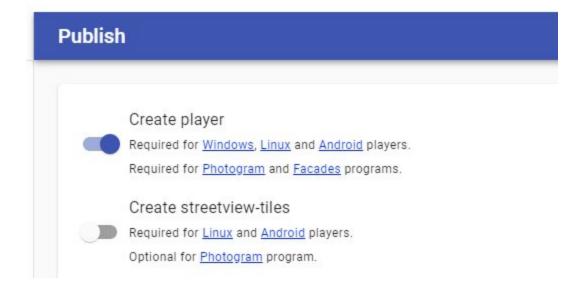

Version 2021-01-14 Page 8 of 18

## Serve mode

The player is created for any existing or new Creator 5 project. Creator 5 to additionally create the streetview-tiles.

Creating the stretviews might need some time.

Tick the **Create streetview-tiles** in the **Publish** section.

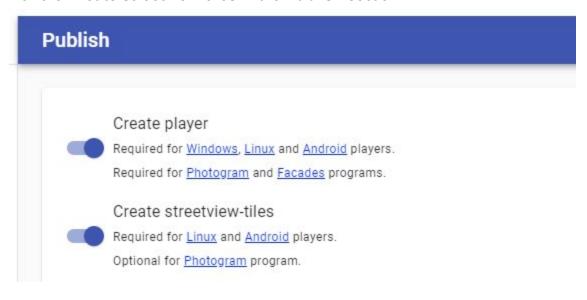

Version 2021-01-14 Page 9 of 18

## **Preparations with Creator 3**

#### Hint:

Creator 3 was replaced by Creator 6 in January 2021.

Support and safety updates for Creator 3 ended in January 2021, a year after publishing Creator 5. You still can continue to use Creator 3 as-is.

Please contact sales to upgrade to Creator 6: <u>jan.martin@applied-streetview.com</u> Or download Creator 6 for a free 2-week evaluation: <u>Manual</u>, <u>Creator 6 program</u>.

## **On-the-fly** mode (Default)

The player is created for any existing or new Creator 3 project. Tiles are not needed for the **on-the-fly** mode. It only needs minutes.

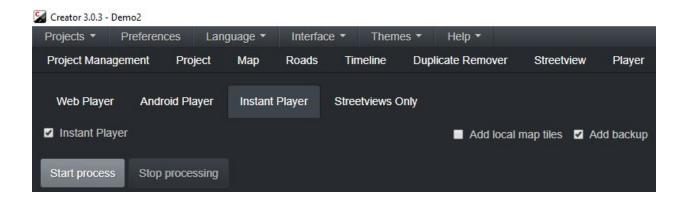

#### Limitations

Instant Player does not support **Assets** and **Floors**.

The Visualizer plug-in is supported.

Version 2021-01-14 Page 10 of 18

## Serve mode

The player is created for any existing or new Creator 3 project.

Creator 3 to additionally create the streetview-tiles.

Creating the stretviews might need some time.

Interface - Advanced, then

Process - Instant player

Tick Streetview-tiles for the player.

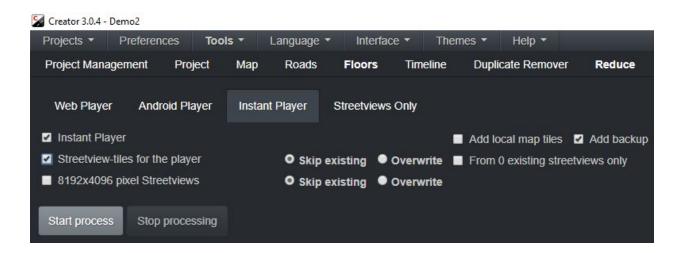

#### Limitations

Instant player does not support **Assets** and **Floors**.

The Visualizer plug-in is supported.

Version 2021-01-14 Page 11 of 18

## **Projects**

## New

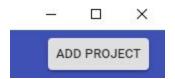

Click Add project to add a new Instant Player enabled Creator-project.

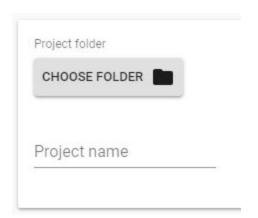

Pick the output folder of the Instant Player enabled Creator-project and then click **Save**.

## Manage

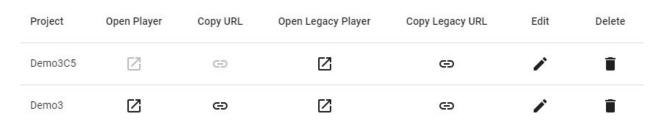

## **Open Player**

Opens the Player URL in a new browser tab.

Not available for Players published with Creator 5.

## **Copy URL**

Copies the players URL to the clipboard.

Not available for Players published with Creator 5.

Version 2021-01-14 Page 12 of 18

### **Open Legacy Player**

Opens the Legacy Player URL in a new browser tab.

### Copy Legacy URL

Copies the Player Legacy URL to the clipboard.

#### Edit

Edit project-specific preferences:

- Project folder Instant Player enabled Creator-project folder
- Project name Project name
- Projects source photos If Instant Player does not run on the same PC as Creator, this option allows you to adjust for the folder with the source images of the project.

#### Delete

Delete the selected project from Instant Player. **No files are deleted.** 

### **Open Projects list**

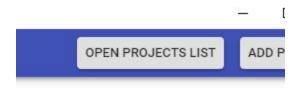

Click on **Open Projects list** in the top right corner, this will open a new Browser window with the list of all the projects.

This URL can be provided to the end-users to allow for access to all projects.

Version 2021-01-14 Page 13 of 18

## Users

Allow only registered users to access specific projects.

## New

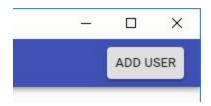

Click Add user to add a new user.

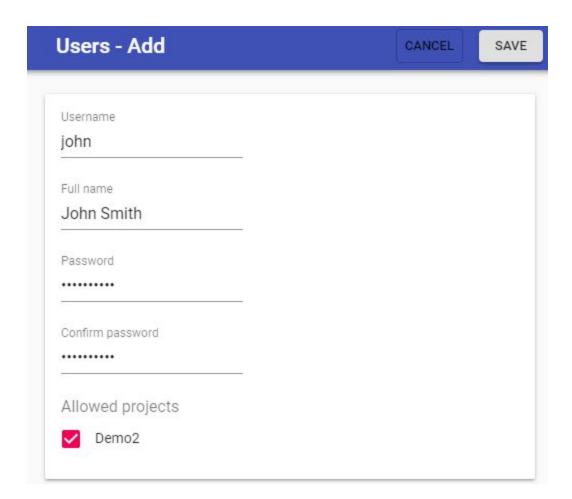

Fill in the fields and click **Save** in the top right corner.

Version 2021-01-14 Page 14 of 18

## **Enable authentication**

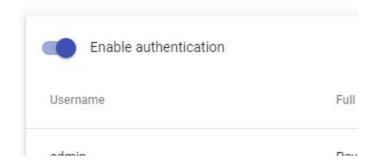

Click on **Enable authentication** to check for a valid user when accessing a project.

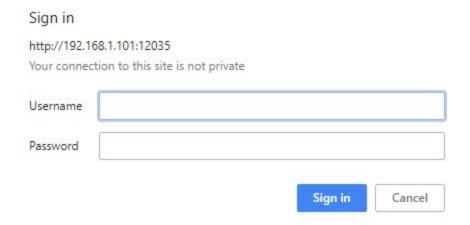

The authentication popup will be displayed when accessing a project in the browser.

Version 2021-01-14 Page 15 of 18

## Edit

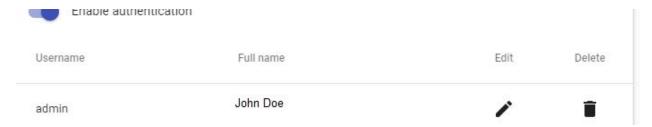

### Edit a users data:

- Username
- Full name
- Password
- Allowed projects Specify which projects are allowed. By default all new projects are allowed.

### **Delete**

Delete the selected user from Instant Player.

Version 2021-01-14 Page 16 of 18

## **Preferences**

### Language

Change the language.

English, German and Romanian are supported.

#### **URL IP address**

Internet address to use when creating the player URL. By default Instant Player will try to auto detect your LAN interface IP address and use it. Change this setting only in case a different interface IP address should be used instead.

### Display projects list when accessing /projects URL

For easy access provide a list of all available projects to the viewers.

If this option is disabled a 403 HTTP Forbidden error message will be returned when accessing the /projects URL.

## After generating a streetview delete its sources.

After a streetview is generated it's source images in the project's input folder will be deleted. This keeps the amount of space needed at the server roughly to the same.

#### Hint

Make sure to have a backup of the sources!

Version 2021-01-14 Page 17 of 18

## Support

Please update first Support is provided for the newest Instant Player release only. Maybe your problem has already been solved?

#### Contact

Support is available in English.

Helpdesk: support.applied-streetview.com support@applied-streetview.com

**Skype ID:** applied-streetview **Phone:** +49 6103 - 372 7494

## Consulting

We are available for hire for consulting.

Please contact:

**E-Mail:** <u>jan.martin@applied-streetview.com</u>

**Skype ID:** applied-streetview +49 6103 - 372 7494

© 2021 Copyright Streetview Technology GmbH

Version 2021-01-14 Page 18 of 18